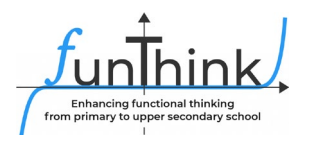

## **Νομόγραμμα**

Σε αυτά τα μαθήματα, θα ασχοληθείτε με μια διαφορετικά αναπαράσταση των συναρτήσεων. Ήδη γνωρίζεται τη γραφική παράσταση, τον πίνακα και τον μαθηματικό τύπο. Ας διερευνήσουμε το νομόγραμμα.

Δραστηριότητα 1: Διερεύνηση νομογράμματος

Να χρησιμοποιήσετε ταμπλέτα ή έξυπνο τηλέφωνο. Να σκανάρετε τον κωδικό QR και να απαντήσετε τις πιο κάτω ερωτήσεις. Εάν χρησιμοποιείτε ηλεκτρονικό υπολογιστή, μπορείτε να ακολουθήσετε την πιο κάτω ηλεκτρονική διεύθυνση : [Γραφική Παράσταση και](https://www.geogebra.org/m/pu3vc7hs)  [Νομόγραμμα](https://www.geogebra.org/m/pu3vc7hs) – GeoGebra

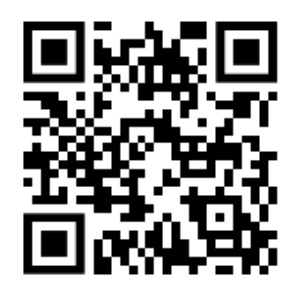

- 1. Καθώς μετακινείτε την μπλε κουκκίδα, να παρατηρείτε το τόξο. Πότε το τόξο γίνεται πράσινο;
- 2. Να δοκιμάσετε διάφορες εργασίες χρησιμοποιώντας τις επιλογές «μπροστά» και «πίσω». Τι παρατηρείτε σχετικά με την μετακίνηση της μπλε κουκκίδας και την θέση των μαύρων τόξων; Να συμπληρώσετε τον πιο κάτω πίνακα.

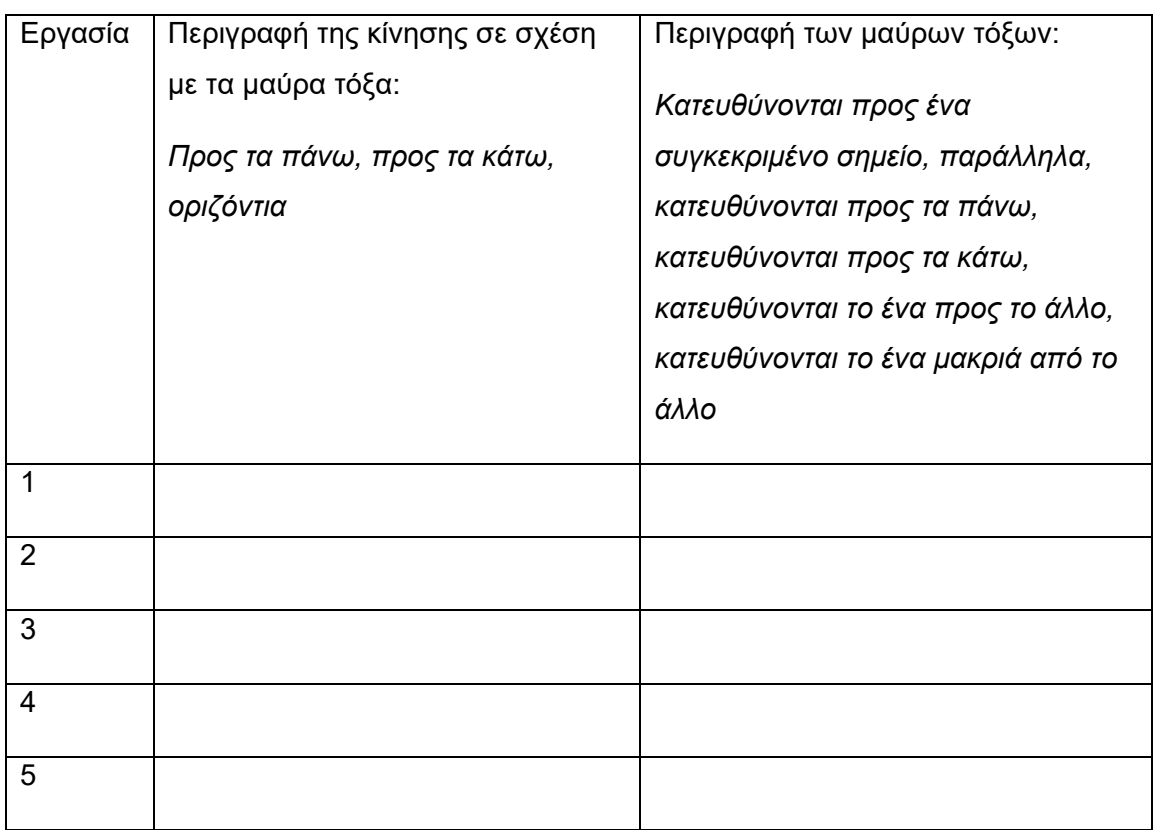

Το υλικό αυτό παρέχεται από την ομάδα [FunThink](https://www.funthink.eu/default-title/advisory-board) Team, Υπεύθυνο Ίδρυμα: Utrecht University

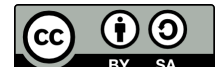

Unless otherwise noted, this work and its contents are licensed under a Creative Commons License [\(CC BY](https://creativecommons.org/licenses/by-sa/4.0/)-SA 4.0). Excluded are funding logos and CC icons / module icons.

Η υποστήριξη της Ευρωπαϊκής Επιτροπής στην παραγωγή της παρούσας έκδοσης δεν συνιστά αποδοχή του περιεχομένου, το οποίο αντικατοπτρίζει αποκλειστικά τις απόψεις των συντακτών, και η Επιτροπή δεν μπορεί να αναλάβει την ευθύνη για οποιαδήποτε χρήση των πληροφοριών που περιέχονται σε αυτήν.

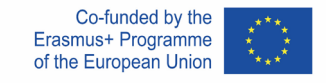

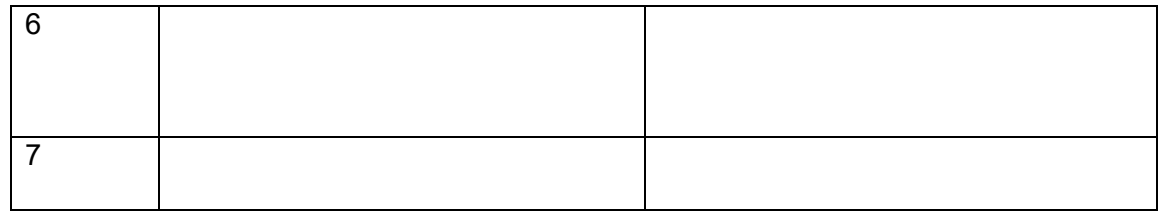

Δραστηριότητα 2: Νομόγραμμα, γραφική παράσταση και μαθηματικός τύπος Να χρησιμοποιήσετε ταμπλέτα ή έξυπνο τηλέφωνο. Να σκανάρετε τον κωδικό QR και να απαντήσετε τις πιο κάτω ερωτήσεις. Εάν χρησιμοποιείτε ηλεκτρονικό υπολογιστή, μπορείτε να ακολουθήσετε την πιο κάτω ηλεκτρονική διεύθυνση: [Νομόγραμμα και Μαθηματικός](https://www.geogebra.org/m/vc8bqnn2)  Τύπος – [GeoGebra](https://www.geogebra.org/m/vc8bqnn2)

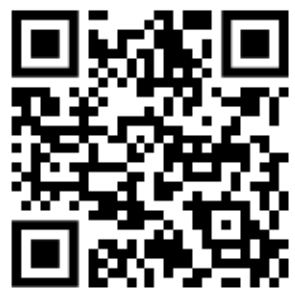

- 1. Να μετακινήσετε την μπλε κουκκίδα. Τι παρατηρείτε για τη σχέση ανάμεσα στη θέση της κουκκίδα και τη θέση του τόξου;
- 2. Να επιλέξετε «Αφήνω ίχνος» και να μετακινήσετε την μπλε κουκκίδα οριζόντια. Τι παρατηρείτε για το ίχνος που αφήνει το τόξο; Να εξηγήσετε.
- 3. Να επιλέξετε «Συνδέω με τη γραφική»  $f(x) = 0.5x$  και να σύρετε την μπλε κουκκίδα κατά μήκος της γραμμής. Να εξετάσετε το ίχνος που αφήνει το τόξο. Να επαναλάβετε το ίδιο για  $f(x) = 2x$ . Ποιες διαφορές παρατηρείτε; Εξηγήστε.
- 4. Εάν υποθέσετε ότι όλα τα τόξα είναι οριζόντια, σε ποια γραμμική σχέση ταιριάζει; Να ελέγξετε την απάντηση της χρησιμοποιώντας την εφαρμογή.
- 5. Να εξετάσετε το ίχνος που αφήνει η  $f(x) = x + 1$  και η  $f(x) = x 1$ . Ποιες διαφορές παρατηρείτε;
- 6. Οι δύο κατακόρυφες αριθμητικές γραμμές μαζί με το ίχνος που αφήνει το τόξο ονομάζονται νομόγραμμα. Εξηγήστε τι αναπαριστά το νομόγραμμα για μια δοσμένη συνάρτηση. Τι δείχνει η αριστερή αριθμητική γραμμή; Τι δείχνει η δεξιά αριθμητική γραμμή;

Δραστηριότητα 3: Εύρεση μαθηματική τύπου

Να χρησιμοποιήσετε ταμπλέτα ή έξυπνο τηλέφωνο. Να σκανάρετε τον κωδικό QR και να απαντήσετε τις πιο κάτω ερωτήσεις. Εάν χρησιμοποιείτε ηλεκτρονικό υπολογιστή, μπορείτε να ακολουθήσετε την πιο κάτω ηλεκτρονική διεύθυνση [Γραφική Παράσταση και](https://www.geogebra.org/m/pu3vc7hs)  [Νομόγραμμα](https://www.geogebra.org/m/pu3vc7hs) – GeoGebra

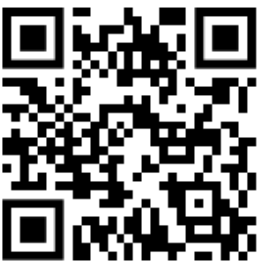

1. Για κάθε ένα από τα επτά νομογράμματα, να σημειώσετε τον μαθηματικό τύπο, δεδομένου ότι η απόσταση μεταξύ των γραμμών που φαίνονται στο πλέγμα ισούται με 1 μονάδα.

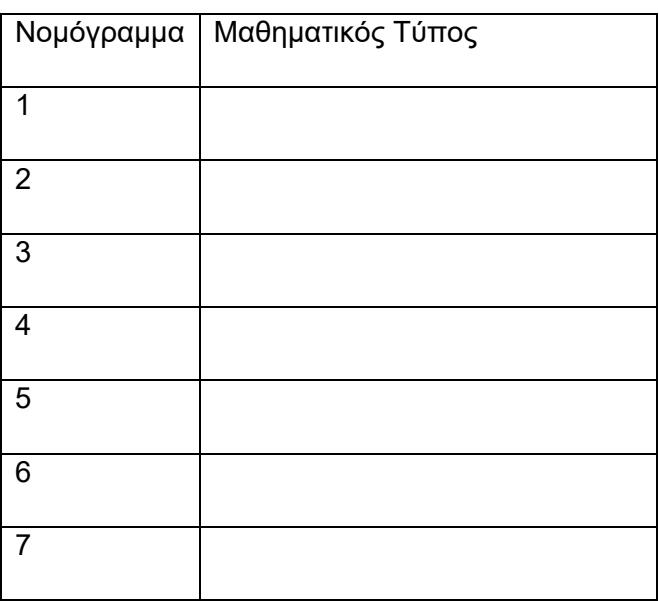